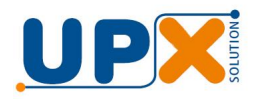

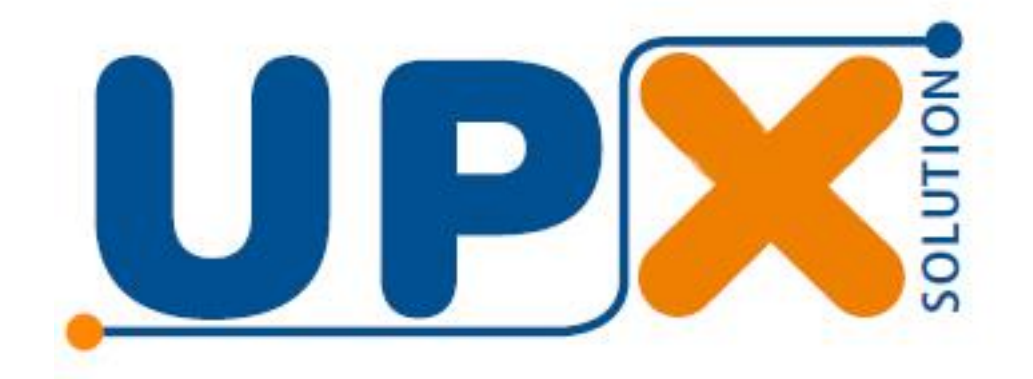

## Balança

# THUNDER Manual do Usuário

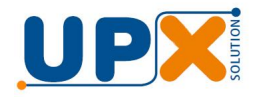

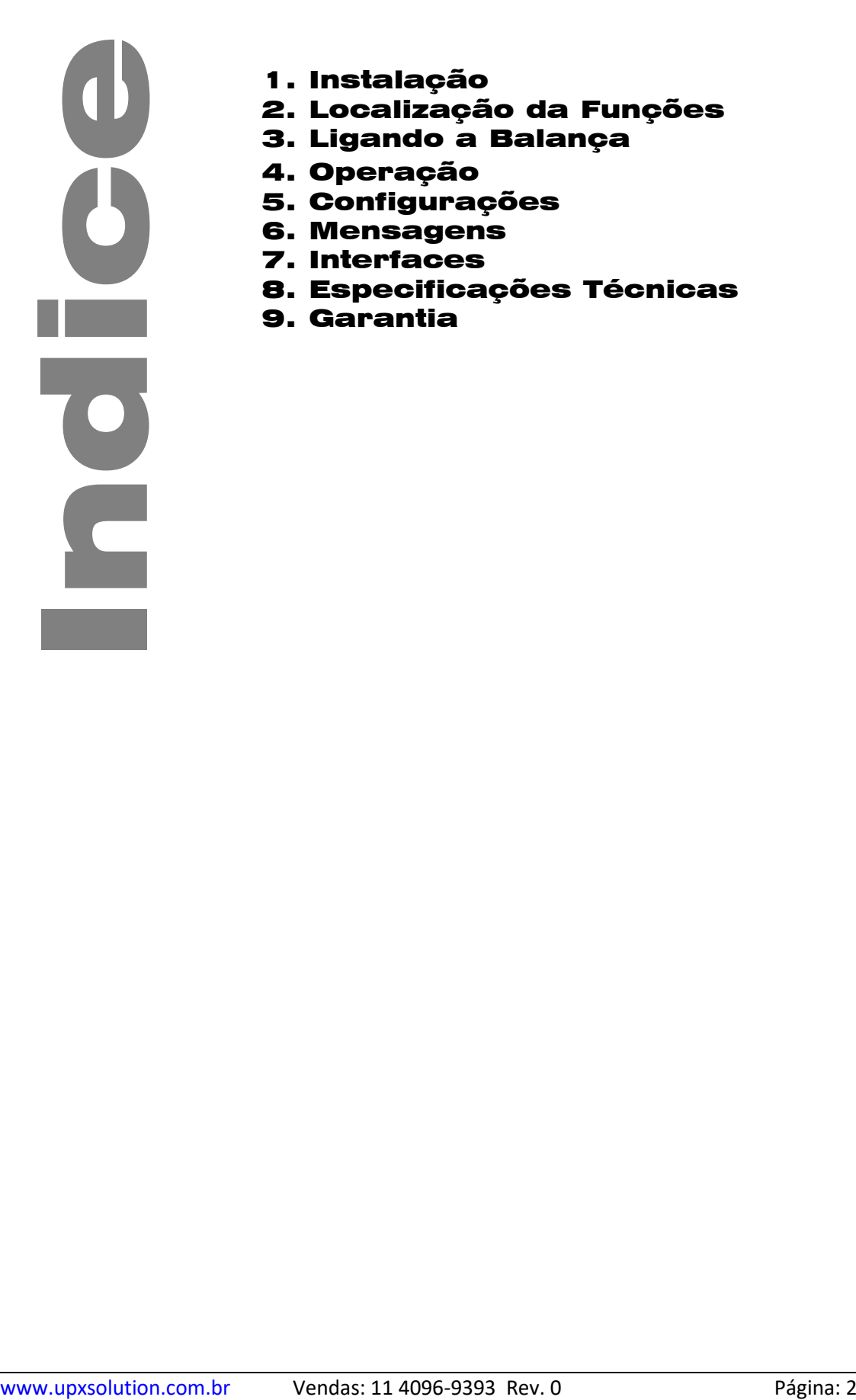

- 1. Instalação
- 2. Localização da Funções
- 3. Ligando a Balança
- 4. Operação
- 5. Configurações
- 6. Mensagens
- 7. Interfaces
- 8. Especificações Técnicas
- 9. Garantia

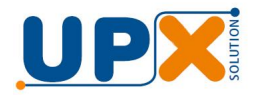

Parabéns, você acaba de adquirir um produto com a qualidade UPX.

Leia atentamente as instruções deste manual para obter o máximo desempenho de sua balança.

Este manual atende aos modelos de balança THUNDER 15 e 30, que se diferenciam apenas na capacidade e precisão de pesagem.

## 1. Instalação

- a) Retire a balança da embalagem**.**
- b) Encaixe o prato procurando posicioná-los corretamente sobre os furos.
- c) Monte a coluna fixando com os parafusos contidos na embalagem.
- d) Procure instalar sua balança em local livre da ação direta de correntes de ar muito fortes, tais como ventiladores.
- e) Instale-a em local de fácil visibilidade, tanto para o operador, quanto para o consumidor e onde não haja excesso de vibração.
- f) Caso a superfície sobre a qual a balança for instalada for irregular, deve-se ajustar os pés reguláveis da mesma de modo a que ela fique bem apoiada e nivelada (verifique a indicação do nível de bolha).
- g) Não sobrecarregue o prato da balança mesmo que ela não esteja em operação.
- h) Procure colocar as mercadorias sobre o prato da balança com suavidade, lembrando-se sempre que trata-se de um equipamento sensível. Sua balança foi verifica e lacrada por técnicos do IPEM, e pode ser utilizada imediatamente. Certifique-se que o Selo de Verificação esteja afixado no gabinete da balança. É recomendável notificar ao posto de fiscalização metrológico de sua região o inicio de utilização de sua nova balança.

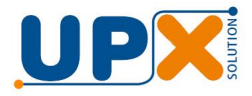

## 2. Localização da Funções

## 2.1 Versão com Torre

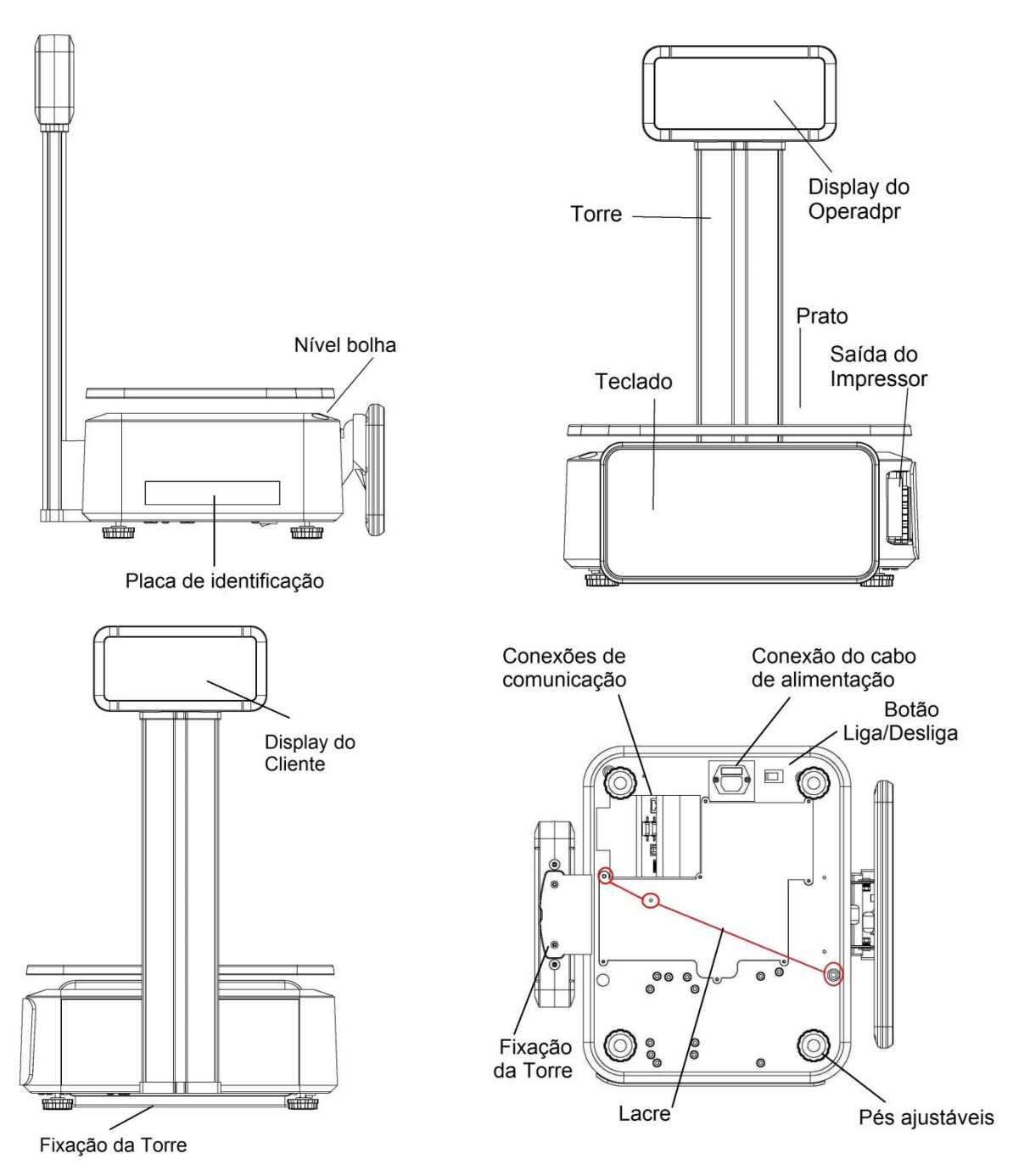

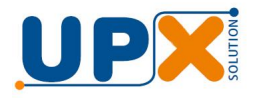

## 2.2 Versão sem Torre

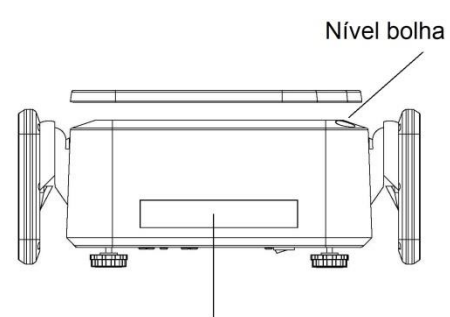

Placa de Identificação

Display do Cliente

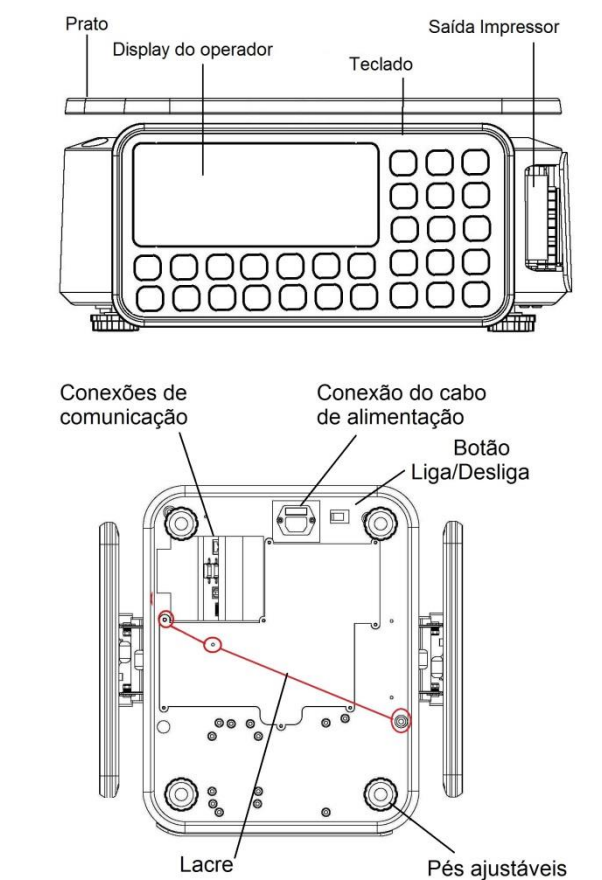

## 2.3 Conexões

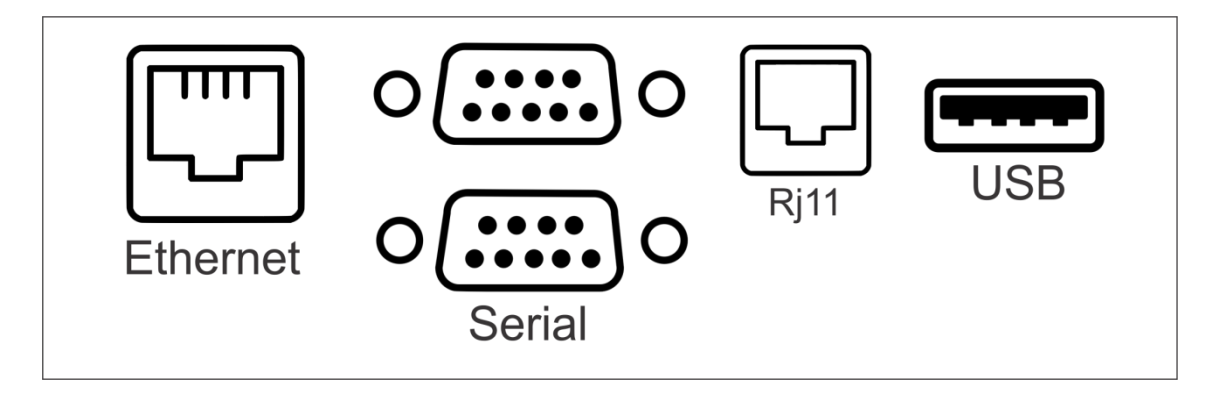

佈

Ethernet= Para conexão via cabo.

Serial = Uso somente pela fabrica (uso exportação).

Rj11= Sem uso (uso exportação).

USB = Para pen drive, carga de PLU e configuração dos parâmetros de rede.

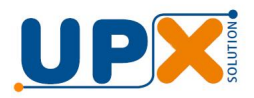

## 2.4 Display do Operador e Cliente

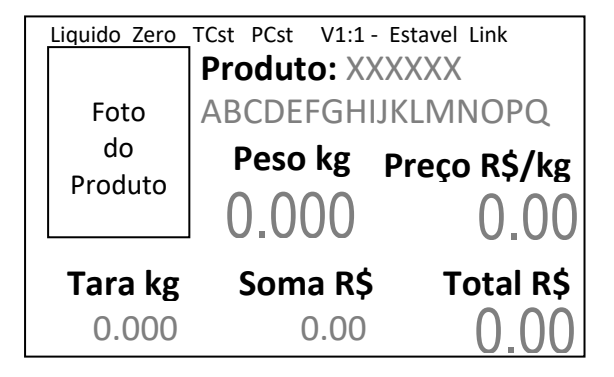

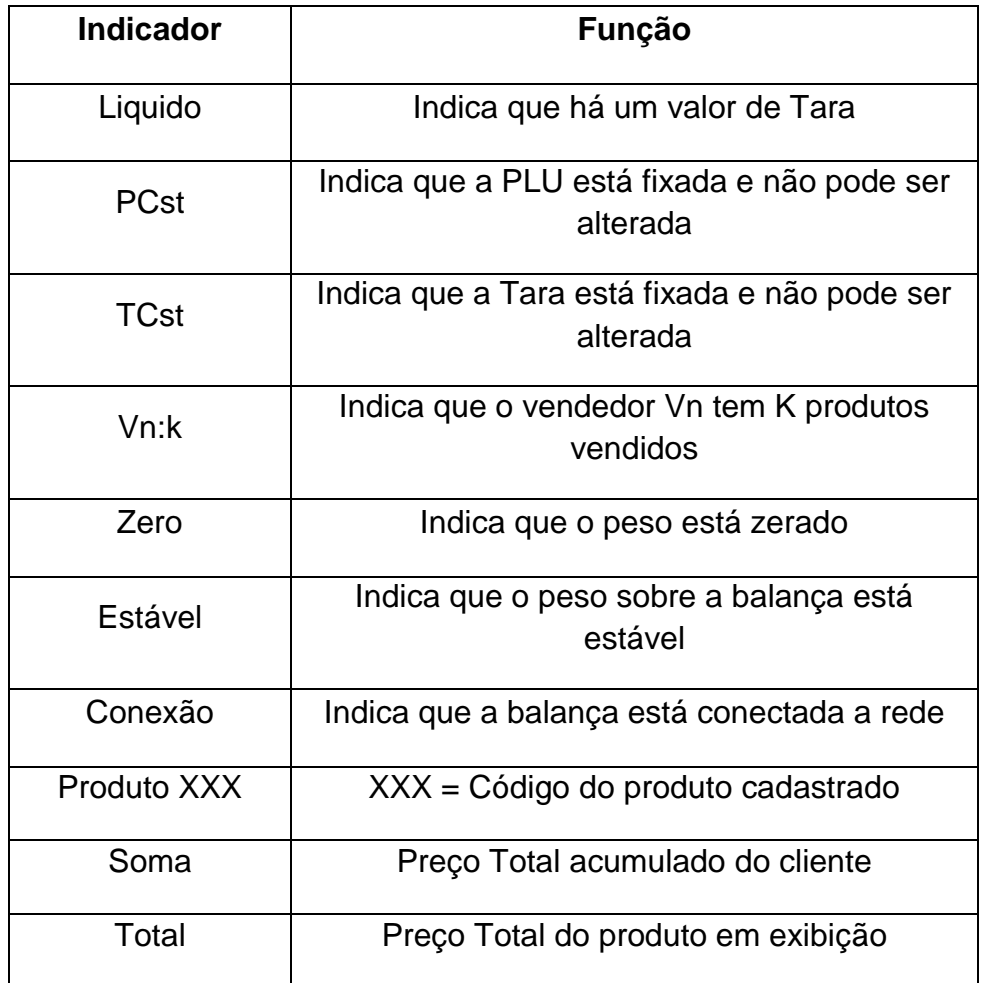

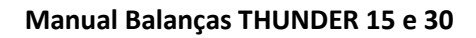

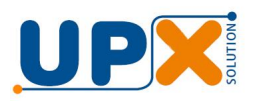

## 2.5 Teclado

| P1<br>A                    | P <sub>2</sub><br>B | P3<br>C                             | P4<br>D                               | P5<br>E                                   | P6<br>F                  | P7<br>G        | P8<br>Н                        | P9<br>I         | UPX |                |                |     |            |                |
|----------------------------|---------------------|-------------------------------------|---------------------------------------|-------------------------------------------|--------------------------|----------------|--------------------------------|-----------------|-----|----------------|----------------|-----|------------|----------------|
| P10                        | P11<br>K            | P12                                 | P13<br>M                              | P14<br>N                                  | <b>P15</b><br>$\bigcirc$ | P16<br>P       | P17<br>Q                       | <b>P18</b><br>R |     | →0←            |                | →T← | TP         | $\overline{C}$ |
| P19<br>S                   | P20<br>T            | P21<br>$\cup$                       | P22<br>$\vee$                         | P23<br>W                                  | P24<br>X                 | P25<br>$\vee$  | P26<br>Z                       | P27<br>$\lt$ >  |     |                |                |     | <b>FIX</b> | 国              |
| P28<br>$I = -1$            | P29                 | P30<br>$\bullet$ .<br>$\sim$ $\sim$ | P31<br>$\mathbf{u}$<br>$\overline{I}$ | P32<br>$\left\{ \right.$                  | P33                      | P34<br>$?$ !   | P35<br>$\mathcal{N}$<br>$\sim$ | V1              |     | 7              | 8              | 9   | X          | Esc            |
| P36<br>#<br>$\circledcirc$ | P37<br>\$<br>$\%$   | P38<br>$\wedge$ &                   | P39                                   | P40<br>$\sim$<br>$\overline{\phantom{a}}$ | P41<br>$+$<br>$\equiv$   | P42<br>$\star$ | P43                            | V <sub>2</sub>  |     | $\overline{4}$ | 5              | 6   |            | Auto.          |
| P44                        | P45                 | P46                                 | <b>P47</b>                            | P48                                       | P49                      | <b>P50</b>     | P51                            | V3              |     | 1              | $\overline{2}$ | 3   | ♦          | $\odot$        |
| P52                        | <b>P53</b>          | <b>P54</b>                          | P55                                   | P56                                       | <b>P57</b>               | <b>P58</b>     | P59                            | V <sub>4</sub>  |     | $\overline{0}$ | 00             |     | PLU        | ⊜              |

**Teclado modelo com torre**

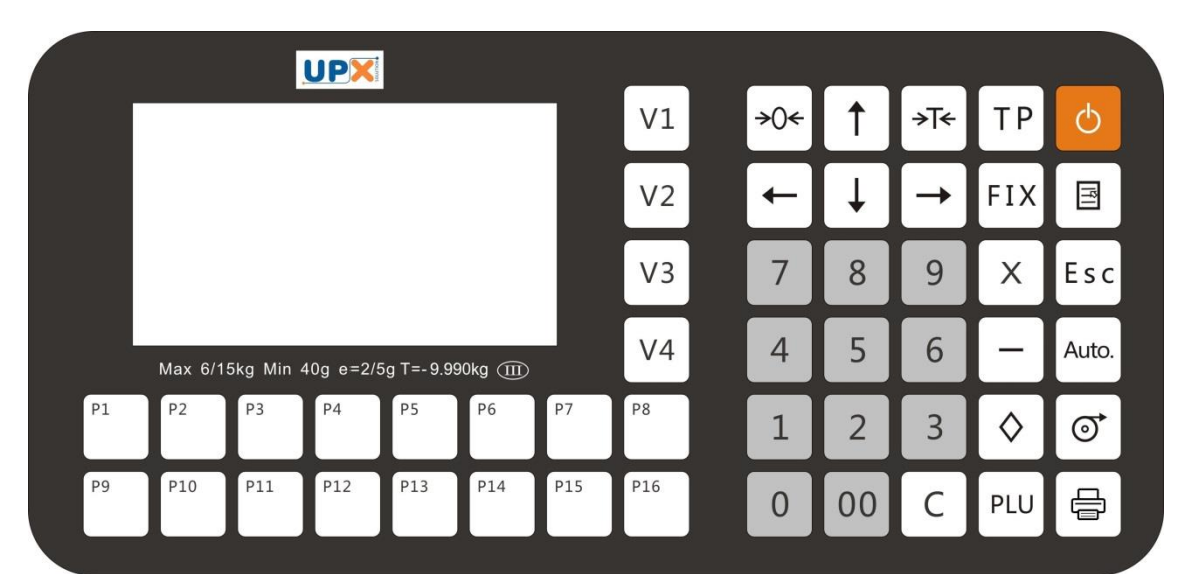

**Teclado modelo sem torre**

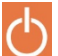

Para ligar e desligar o instrumento.

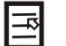

Para acessar e sair do modo de programação do instrumento.

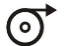

Para ajustar e avançar a etiqueta.

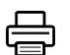

Para acionar o dispositivo impressor, bem como confirmar os dados inseridos no instrumento.

V1, V2, V3 e V4: Para seleção do operador. (Somente modelo

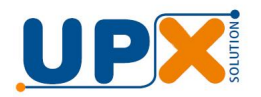

L.

com torre)

- C Para limpar campo de digitação e retornar para tela inicial de pesagem.
- →∩← Para acionar o dispositivo semiautomático de retorno a zero.
- Para acionar o dispositivo semiautomático de tara, até 9.990 →T← kg

00, 0 a 9 - Para cadastro do preço/kg , código, quantidade, preço/unidade, introdução da senha e consulta de PLU.

- Esc Para abandonar a operação em curso.
	- Para movimentar o cursor para a esquerda. Também usado para reimprimir a última etiqueta.
- $\rightarrow$ Para movimentar o cursor para a direita.
- ↑ Para movimentar o cursor para cima.
	- Para movimentar o cursor para baixo.
		- P1 a P59 Teclas de acesso rápido a PLU. (Somente modelo com torre)

P43 – Também usado para digitar espaço.

P59 – Também usado para alterar o fonema do caracter. Ex: a, ã, á

P1 a P16 – Teclas de acesso rápido a PLU. (Somente modelo sem torre)

Teclado alfanumérico – Para entrada de dados e outros. (Somente modelo com torre)

- Auto. Aciona a operação de impressão automática.
- PLU Para localizar um produto pré-cadastrado pelo código digitado.
- TP Para digitar a tara pré-determinada.
- FIX Para fixar a tara ou preço por quilo.
- X Para digitar a quantidade do produto em pesagem por

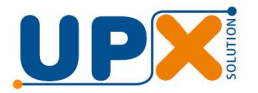

unidade. Também é usado para digitar ponto '.' Quando necessário.

- Sem uso
- ♦ Para exibir o consolidado das compras.

## 3. Ligando a Balança

#### **Conexão a rede elétrica**

A balança é bi-volt, podendo ser conectado direto a tomada de 127V ou 220V.

A conexão do cabo de energia é na base lateral esquerda da balança.

Certifique-se das boas condições da instalação elétrica a qual ela está sendo conectada, principalmente no que diz respeito a um bom aterramento.

#### **Ligando a balança**

Ligue a balança através da chave liga / desliga na sua base inferior esquerda.

Em seguida, pressione a tecla LIGA no painel frontal. Será exibida uma tela com o logo da UPX, após o que o visor exibirá a tela de pesagem.

Neste momento a balança está na condição de pesagem (visores de peso, preço por kg e total em zero).

ATENÇÃO: Não coloque nenhum peso sobre o prato até que os visores indiquem zero.

## 4. Operação

Para obter o peso de uma determinada mercadoria, basta colocá-la sobre o prato da balança e o visor de peso indicará o peso da mercadoria em kg.

#### **4.1. Uso de Tara**

A balança é dotada de dispositivo que permite a memorização e subtração automática da tara, que é o peso da embalagem, caixa, bandeja, recipiente, etc., que contém o produto que desejamos pesar, facilitando desta forma a obtenção do peso líquido da mercadoria.

Os valores mínimo e máximo da tara são 2g e 9,995 kg para THUNDER 15 e 5g e 9,990 kg para THUNDER 30, sendo que o valor memorizado para a tara é automaticamente subtraído da capacidade máxima das balanças.

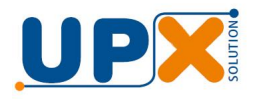

Método 1:

- **a)** Coloque a embalagem ou recipiente a ser descontado sobre o prato da balança, que imediatamente mostrará seu peso no visor de PESO.
- **b)** Pressione TARA >T<, para zerar o visor PESO. O indicador luminoso LÍQUIDO acenderá.
- **c)** Coloque as mercadorias a serem pesadas na embalagem tarada, sem retirá-la do prato e proceda à operação normal de pesagem.

Método 2:

- a) Sem peso no prato, pressione a tecla TP, quando então o cursor se posicionara no campo de Peso.
- b) Digite o valor da tara desejado e pressione a tecla Tara >T<. O campo tara assumirá o valor digitado e o indicador luminoso LIQUIDO acenderá. A tara pré-determinada não pode ser superior a Max 1, ou seja máximo 6 kg para balança de 15 kg e 9.900 para as balanças de 30 kg e 32 kg.

A tara pré-determinada é automaticamente arredondada para menor divisão da balança.

c) Coloque as mercadorias a serem pesadas no prato e proceda à operação normal de pesagem.

Método 3:

Ao selecionar algum produto da memória da balança, automaticamente a balança assumirá a tara nele cadastrada, bastando somente colocar as mercadorias a serem pesadas no prato e proceder a operação normal de pesagem.

Caso queira eliminar a memorização de tara para obtenção do peso bruto, retire a mercadoria e a embalagem do prato e aperte a tecla TARA, para que o cancelamento desta função seja imediato.

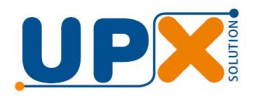

## **4.2. Cálculo de Preço**

A balança pode ser programada para ter uma lista de produtos, com descrição, preço, validade, foto, etc, em sua memória, possibilitando assim o acesso ao preço por quilo através do código de acesso do produto.

A balança pode calcular o total a pagar por uma das maneiras a seguir:

#### **Através do código de acesso:**

Estando na tela inicial, onde é possível visualizar a data e hora no topo da tela, com a mercadoria a ser pesada sobre o prato, digite o código correspondente, seguido da tecla PLU.

A balança buscará em sua memória o produto correspondente, preenchendo na tela os campos de descrição, preço por quilo, tara e foto, e calculará o total a pagar.

Neste instante, acionando a tecla Imprime  $\overleftrightarrow{\mathbf{a}}$ , uma etiqueta com as informações do produto será impressa, conforme exemplo abaixo:

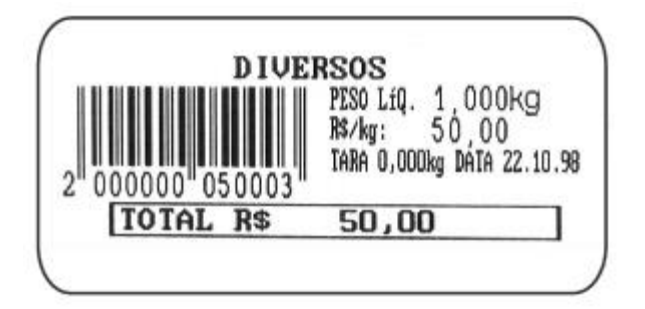

Pressionando a tecla C a balança retorna a tela inicial, de onde é possível selecionar outros produtos.

#### **Através do teclado de acesso rápido:**

Com a mercadoria a ser pesada sobre o prato, pressione a tecla de acesso rápido associado ao código do produto, teclas de P1 a P59.

A balança buscará em sua memória o produto correspondente, preenchendo na tela os campos de descrição, preço por quilo, tara e foto, e calculará o total a pagar.

Neste instante, acionando a tecla Imprime **一**, uma etiqueta com as informações do produto será impressa.

O teclado de acesso rápido tem 59 teclas.

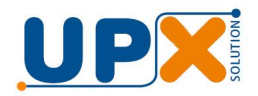

Estando na tela de pesagem é possível alterar o preço por quilo digitando-se um novo valor.

## **4.3. Utilizando Constante**

Nos casos em que for necessário fazer diversas pesagens com o mesmo produto, preço unitário, ou tara, pressione a tecla FIX, antes de efetuar a pesagem.

A indicação TCst do display indica que a Tara está em modo constante. A indicação PCst indica que a PLU está em modo constante.

A balança manterá constante o produto, o preço e/ou a tara até que se pressione novamente a tecla FIX.

Obs.: Mesmo com constante acionada pode-se mudar o preço unitário ou produto, bastando para tanto digitar uma nova informação.

#### **4.4. Operação por Unidade**

A balança permite operação de venda por unidade, para tanto, deve-se ter algum item cadastrado por unidade na memória. Para efetuar esta operação, sem peso no prato, digitar o código e acesso de um desses itens, seguido da tecla PLU.

Pressione a tecla X, quando então o cursor se posicionará no campo Pcs. Digite a quantidade desejada. Neste instante, acionando a tecla Imprime  $\overline{\blacksquare}$ , uma etiqueta com as informações do produto será impressa, conforme exemplo abaixo:

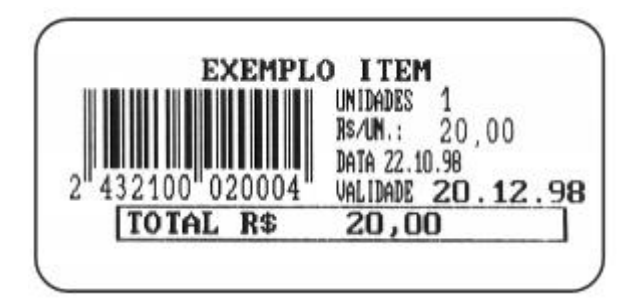

## 5. Configurações

Para acessar modo de configuração pressione a tecla  $\Xi$ . A balança então solicitará a digitação do usuário e senha. Digite a senha e confirme

pressionado **.** O usuário e senha inicial são Admin e 102030.

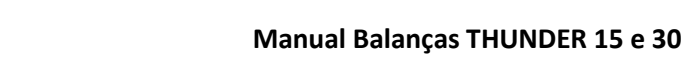

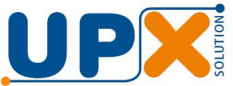

A balança exibirá o menu de configuração. Digite a tecla correspondente ao parâmetro de configuração que deseja alterar ou navegue através das teclas

 $\uparrow$  e  $\downarrow$  selecione a opção pressionando a tecla  $\rightleftarrows$ :

Para sair da configuração, a qualquer momento pressione a tecla ESC.

## **Menu inicial**

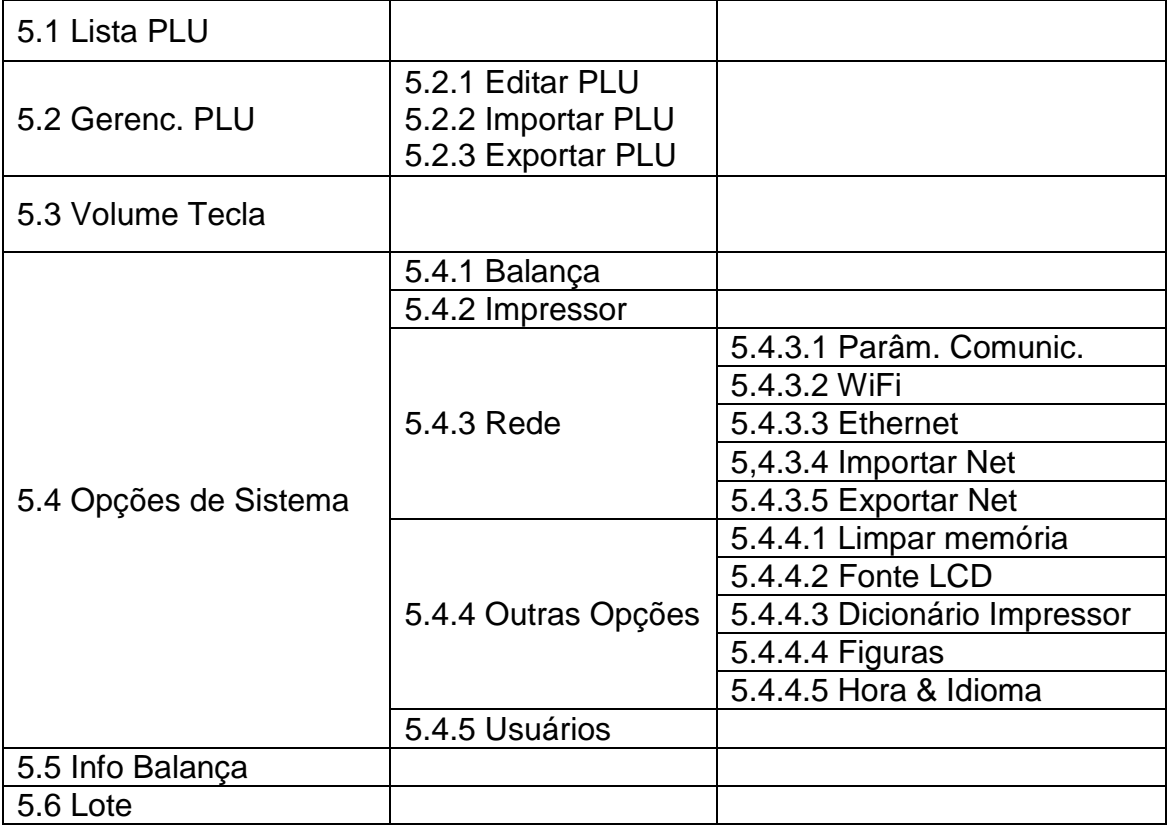

## Selecione a função

1. Lista PLU

5. Info balança

6.Lote

- 2. Gerenc. PLU
- 3. Volume tecla
- 4. Opções sistema

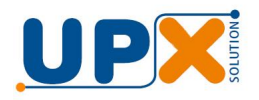

## **5.1 Lista de PLU**

Esta opção exibe a lista completa de PLU (Produtos) cadastrados na memória da balança. Através dela é possível buscar pelo produto desejado digitando sua descrição.

Na imagem representada abaixo temos:

**PLU** = Código do produto

**Produto** = Descrição do produto

**Preço un** = Preço por quilo ou por unidade

**Página** = Página atual e total de número de páginas demonstradas no display

**Produto |** = Linha editável que onde é possível buscar o produto digitando sua descrição

Nota: Não é necessário digitar senha para acessar este menu.

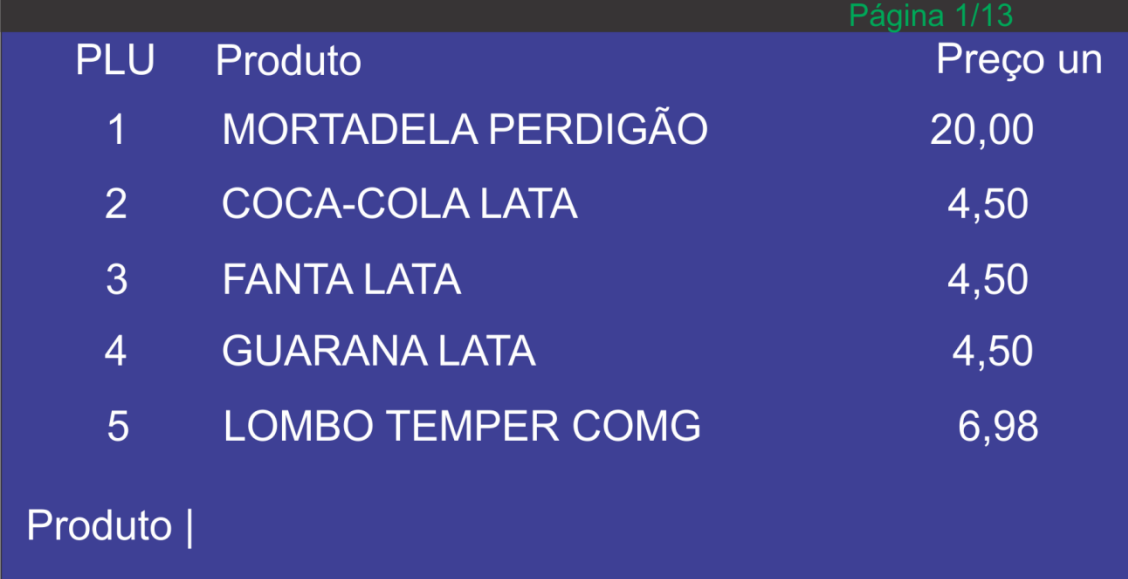

## **5.2 Gerenc. PLU**

Esta opção permite realizar mudanças nos PLU's da balança via teclado:

**Nota: Menu protegido com senha: 102030 (padrão de fabrica):**

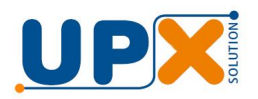

Menu de gerenciamento de PLU:

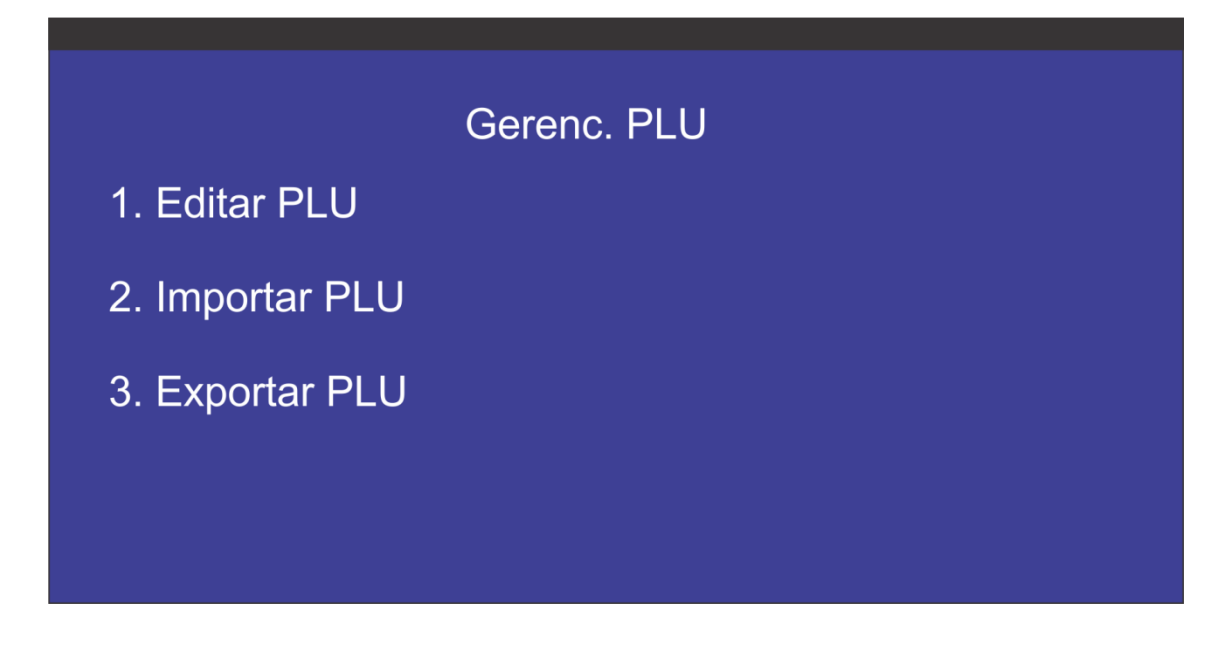

## **5.2.1 Editar PLU**

Esta opção permite modificar as PLU's cadastradas na balança de forma rápida e sem a necessidade de conexão com o aplicativo Thunder:

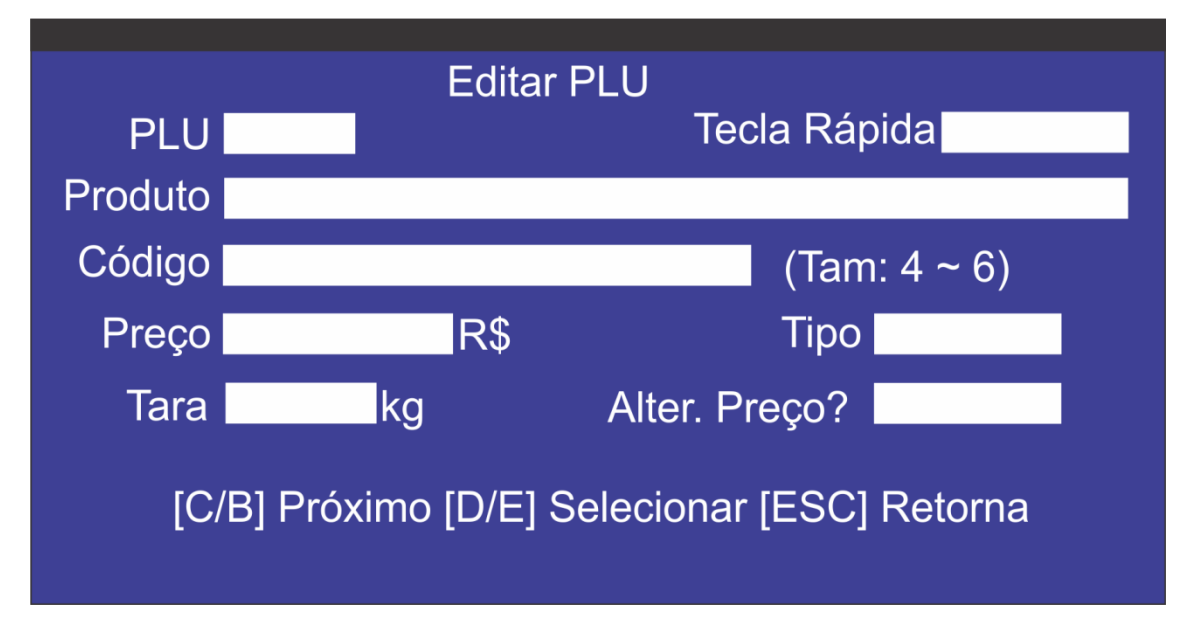

**PLU** = Posição do produto na memória

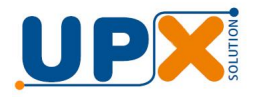

**Produto =** Descrição do produto que aparece no display e na etiqueta impressa;

**Código =** Código do produto;

**Preço =** Preço por quilo ou por unidade;

**Tara =** Tara (pré-programada) do produto a ser cadastrado ou alterado;

**Tecla rápida =** Pressionando as teclas P01 a P59 (com coluna) e P01 a P16 (sem coluna) é possível cadastrar o produto para acesso rápido na pesagem, evitando assim que o operador tenha que digitar numericamente o PLU. É possível cadastrar até 3 produtos por tecla, de forma que ao pressionar uma vez o produto fica na posição 1 pressionando de forma rápida por duas vezes o produto fica armazenado na posição 2 e por fim ao pressionar 3 vezes a tecla de acesso rápido o produto fica armazenado na posição 3 da tecla;

**Tipo =** Se o produto é vendido através de peso (kg) ou por unidade (un);

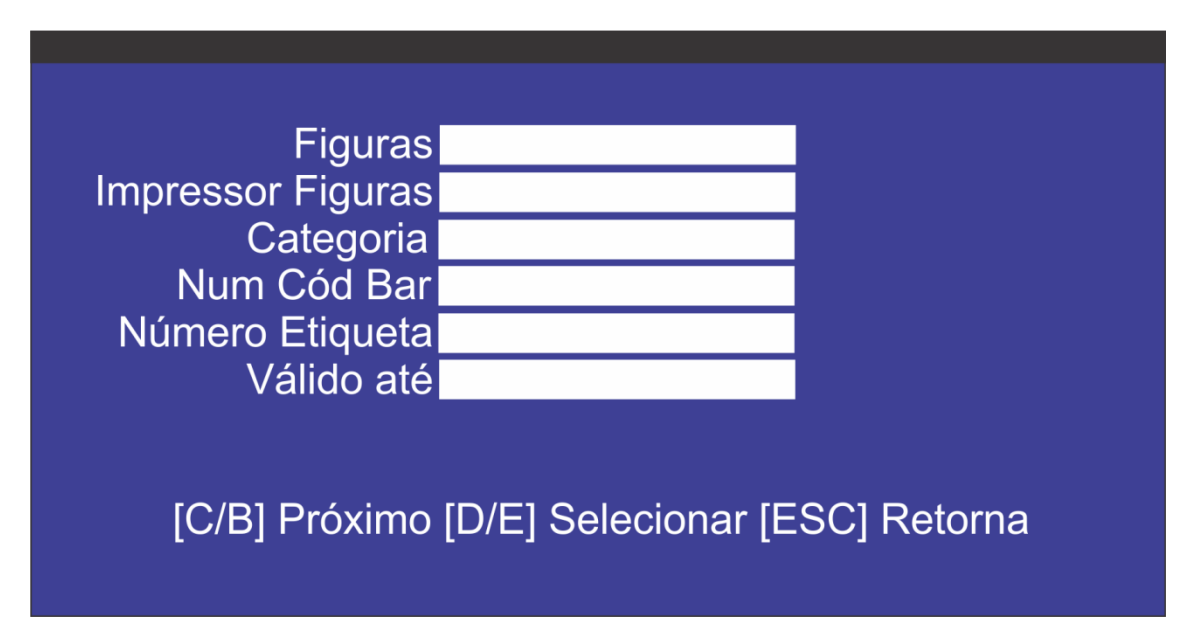

**Figuras =** Opção não disponível para digitação na balança (opção para exportação);

**Impressor figuras =** Opção não disponível para digitação na balança (opção para exportação);

**Categoria =** Opção não disponível para digitação na balança (opção para exportação);

**Num Cód Bar =** Opção não disponível para digitação na balança (opção para exportação);

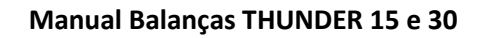

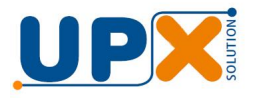

**Número Etiqueta =** Opção não disponível para digitação na balança (opção para exportação);

**Obs. As opções acima não devem sofrer alteração de forma alguma, pois esses parâmetros são preenchidos através do aplicativo Thunder;**

**Válido até** = Digite a validade em dias do produto a ser cadastrado;

## **5.2.2 Importar PLU**

Esta opção permite importar PLU (cadastro de produtos) através do pen drive que deve ser inserido na balança;

O nome do arquivo deve ser **"plu\_info.csv";**

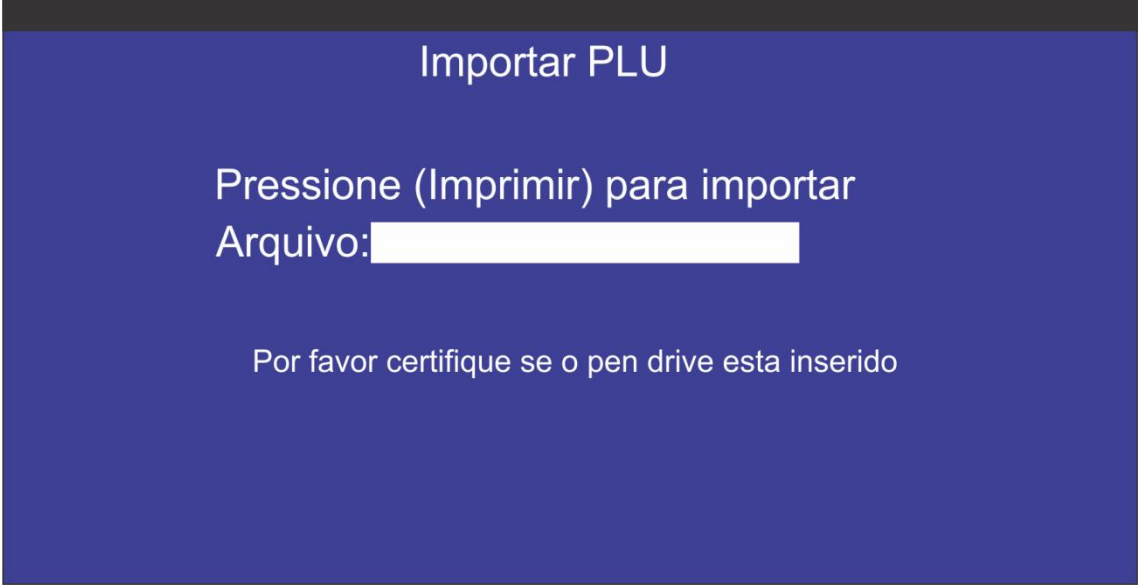

## **5.2.3 Exportar PLU**

Esta opção permite exportar o cadastro de PLU da própria balança para o pen drive;

O nome do arquivo deve ser **"plu\_info.csv".**

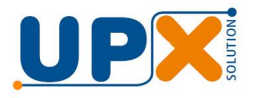

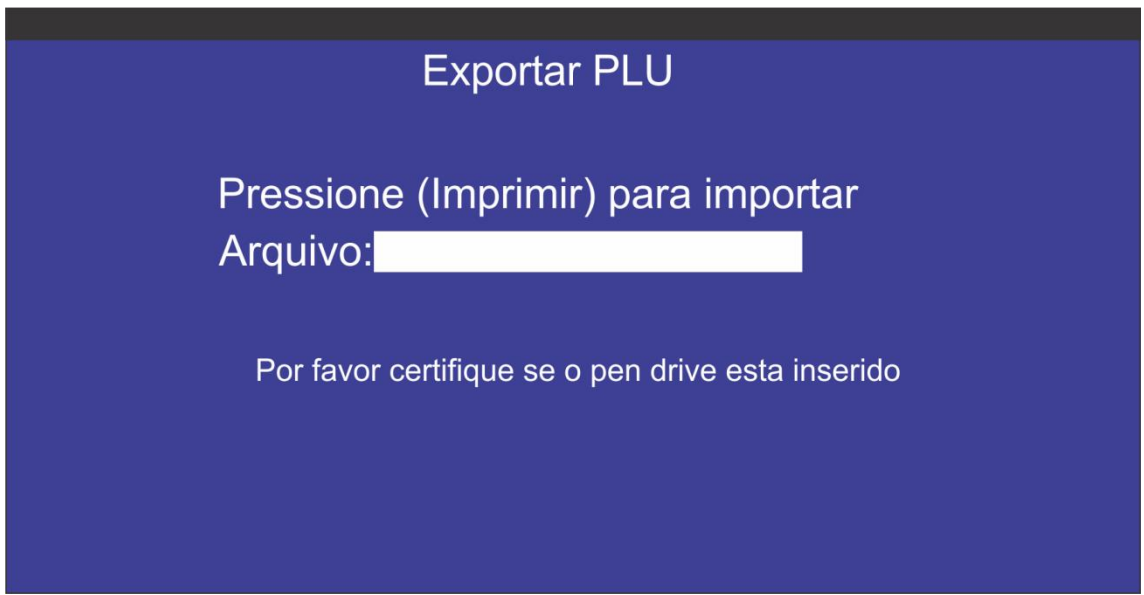

## **5.3 Volume tecla**

Esta opção permite ligar ou desligar o beep das teclas:

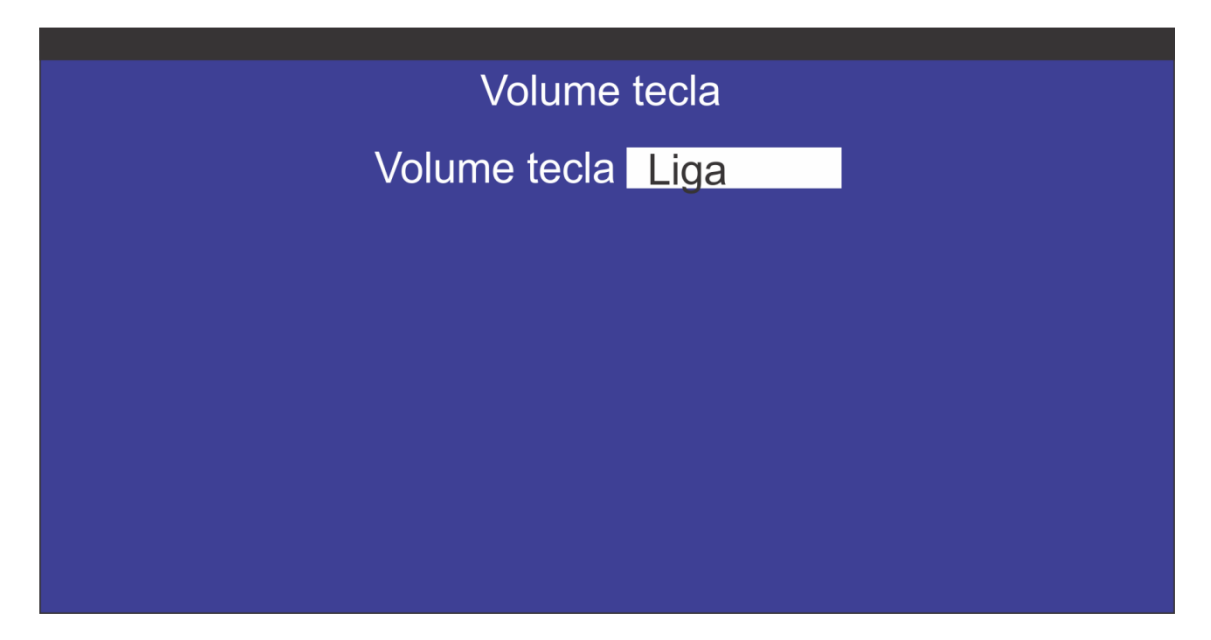

## **5.4 Opções Sistema**

Esta opção permite configurar os parâmetros da balança, a rede, o impressor e os usuários.

## **Nota: Menu protegido com senha: 102030 (padrão de fabrica):**

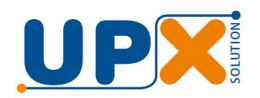

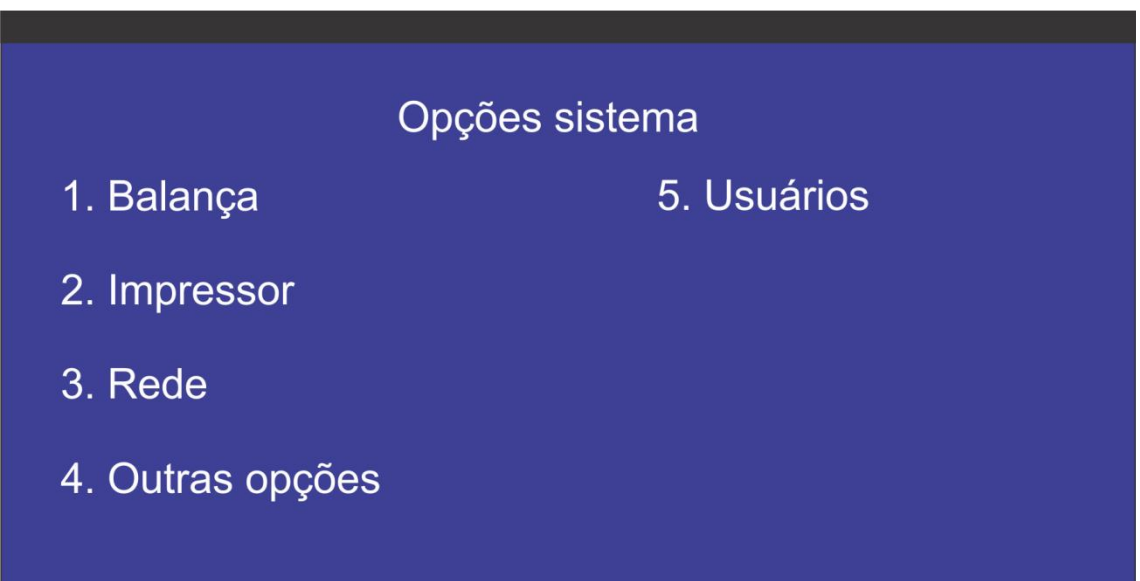

## **5.4.1 Balança**

Esta opção permite consultar, e se necessária alterar, o número de série da balança e as informações da loja.

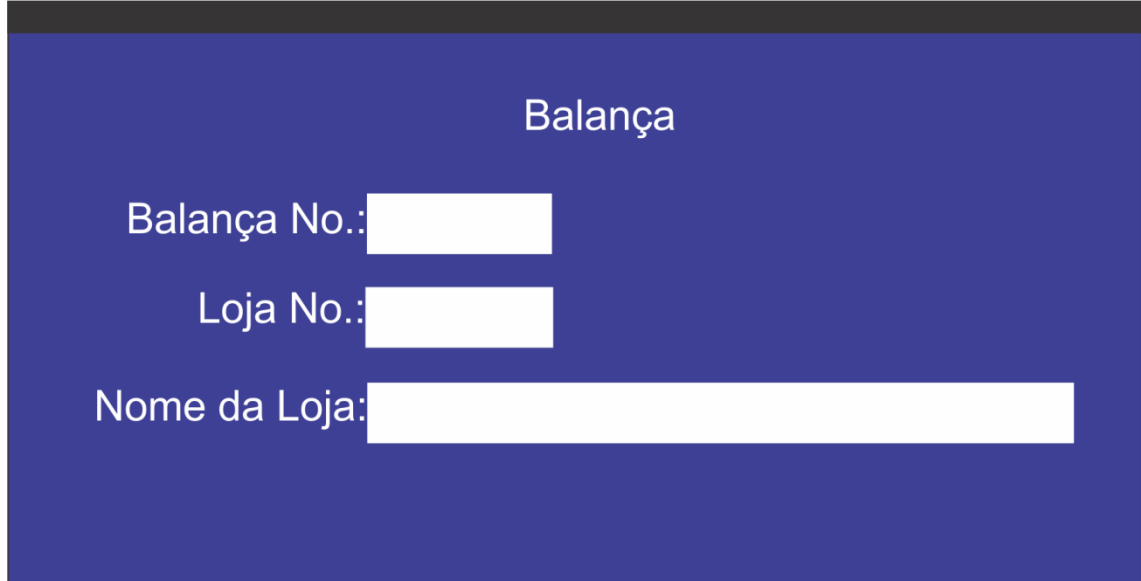

**Balança No**.= Este campo deve ser preenchido com o número de série localizado na chapa de identificação do equipamento (obs. A troca deste número pode ocasionar perda de comunicação com o aplicativo Thunder, portanto só altere se realmente houver necessidade);

**Loja No.=** Número da loja onde a balança está intalada. Está informação é apenas para inventário e seu preenchimento é opcional.

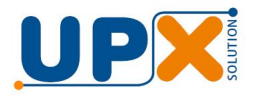

**Nome da Loja =** Nome da loja onde a balança está instalada. Está informação é apenas para inventário e seu preenchimento é opcional.

## **5.4.2 Impressor**

Esta opção permite configurar o tamanho da etiqueta. Estes parâmetros são preenchidos de forma automática pelo aplicativo Thunder, portanto só altere se houver a necessidade.

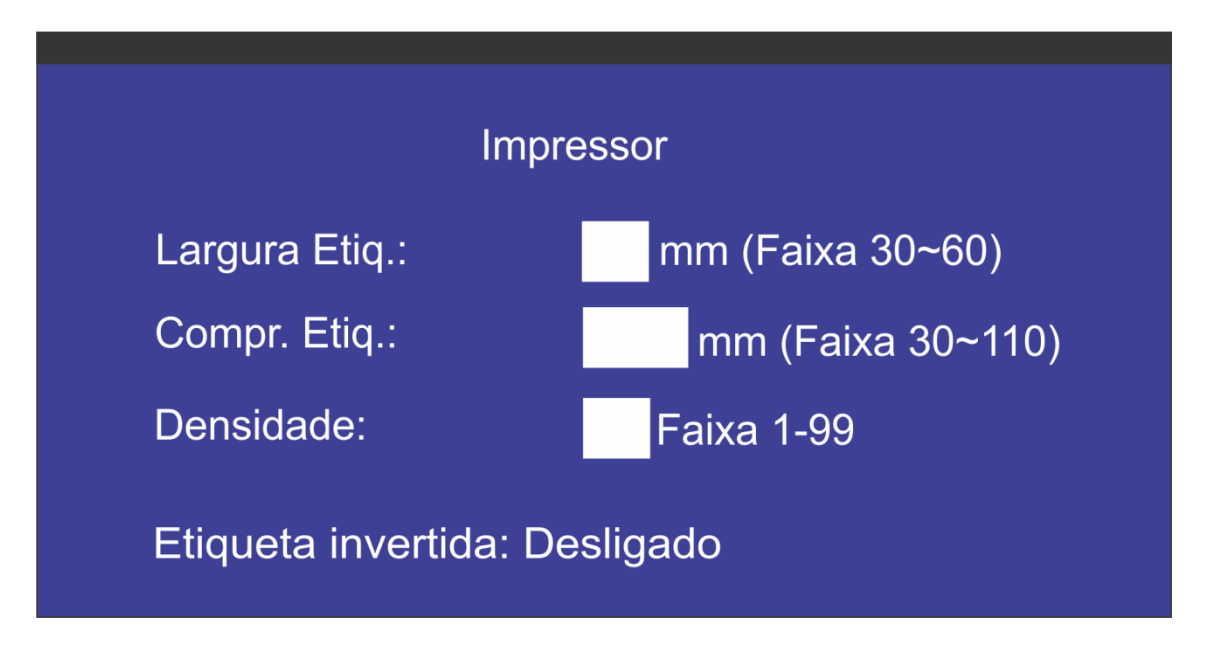

Abaixo segue ilustração de etiqueta para melhor compreensão do preenchimento dos campos **Largura Etiq. e Compr. Etiq.**

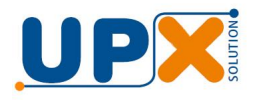

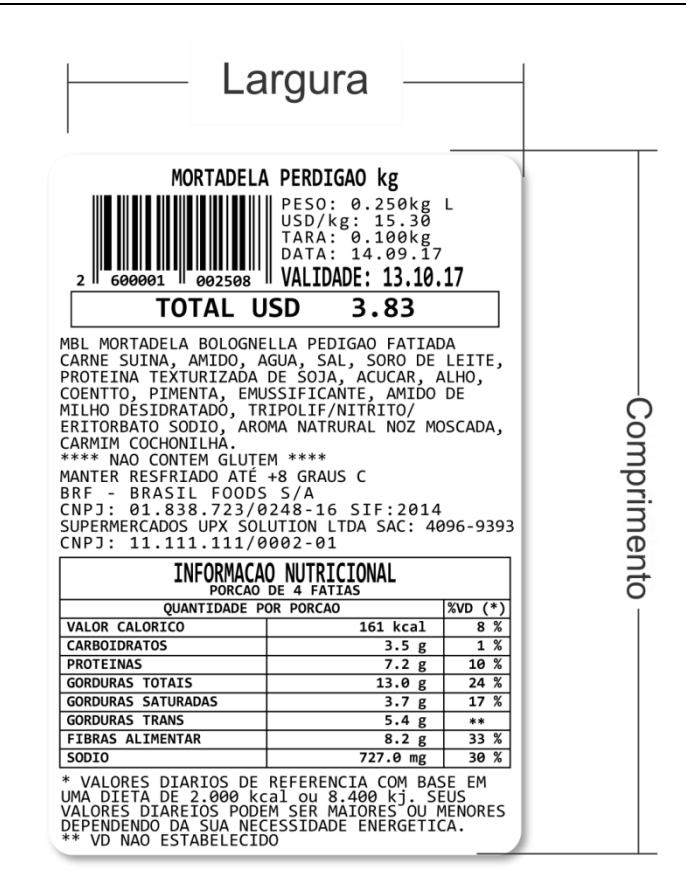

**Densidade =** Configuração da intensidade da queima do papel pela cabeça térmica do impressor. Quanto mais próximo de 99, mais escuros os caracteres ficarão porém, menor será a vida útil da cabeça. Este recurso deve ser usado quando a balança for inserida em um ambiente frio, que cause a impressão mais fraca.

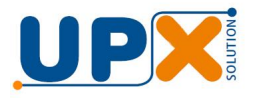

#### **5.4.3 Rede**

Esta opção permite configurar os parâmetros de comunicação da balança, para conexão a rede.

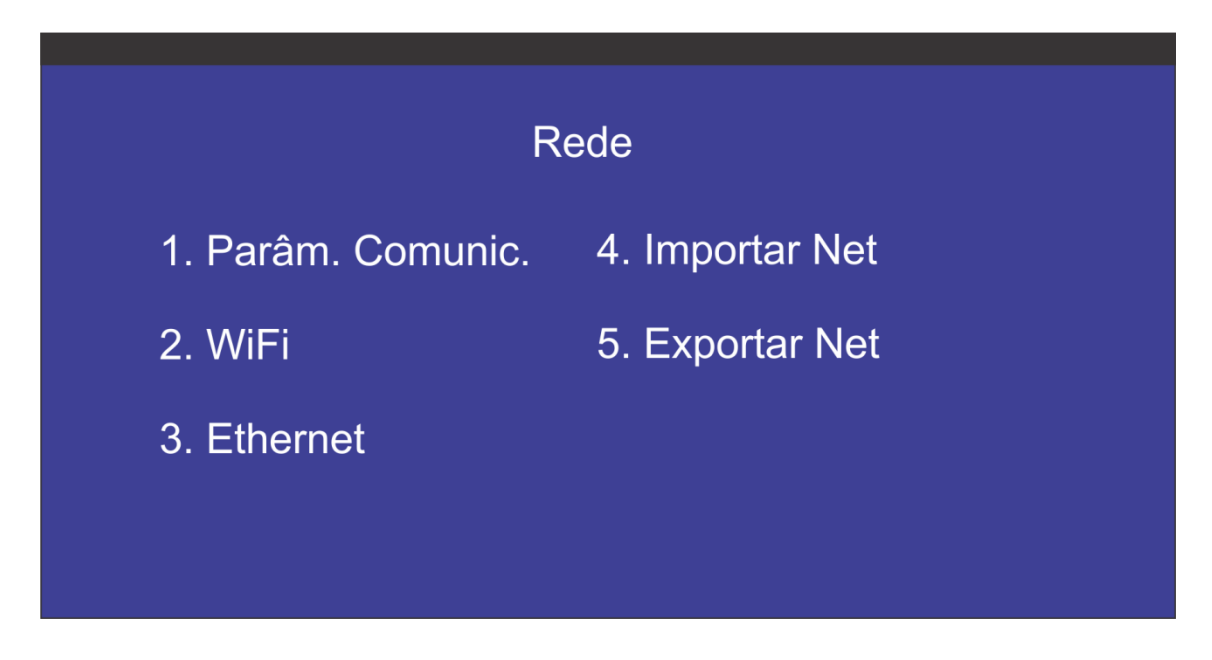

## **5.4.3.1 Parâmetros de Comunicação**

Esta opção permite configurar o método de comunicação, o endereço IP e Porta do servidor está instalado o aplicativo Thunder;

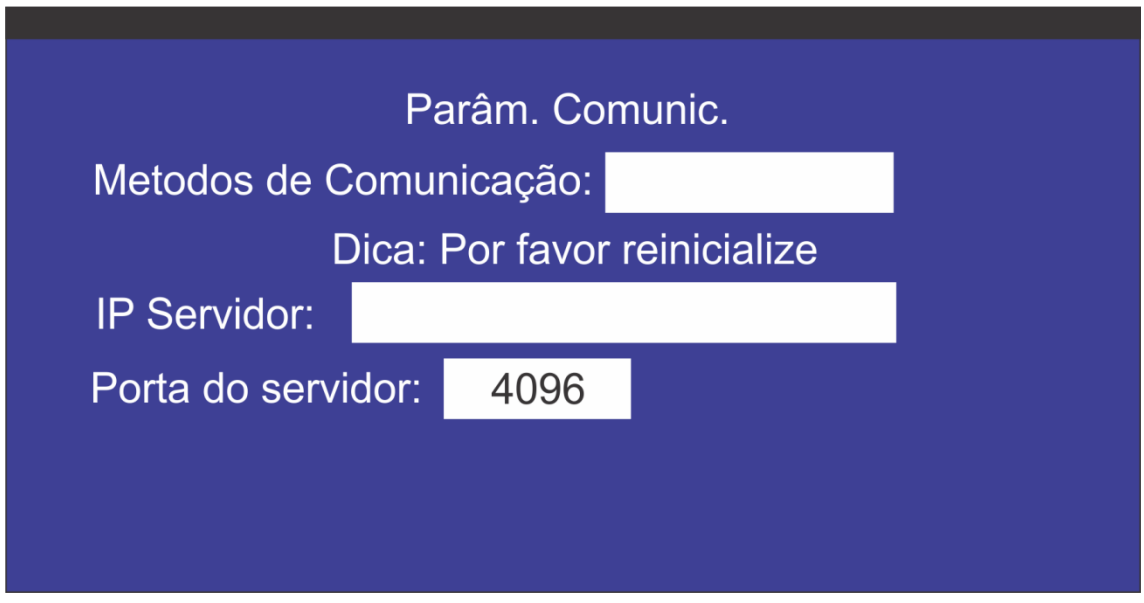

**Métodos de Comunicação** = WiFi (para redes sem fio) ou Ethernet;

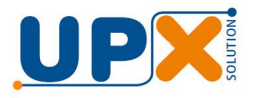

**IP Servidor** = Este campo deve ser preenchido com o IP do computador onde está instalado o aplicativo Thunder. O IP do servidor Thunder deve ser estático.

**Porta do servidor** = A porta padrão é 4096. Antes de iniciar a instalação, verifique se esta porta não está em uso por outros equipamentos e em caso positivo, altere a porta para um valor que esteja livre.

## **5.4.3.2 WiFi**

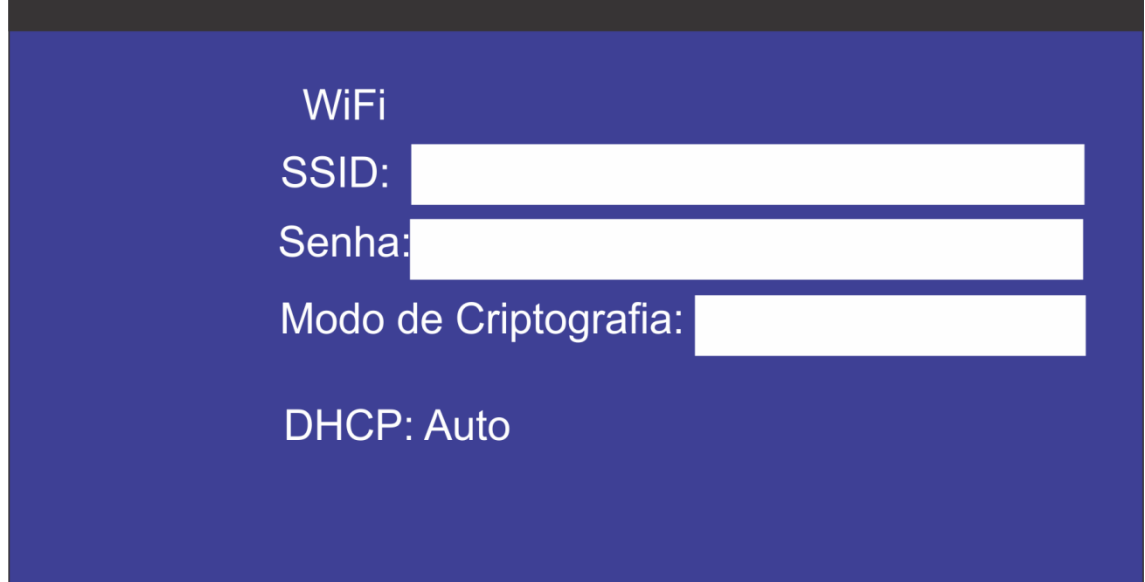

Opção para a configuração dos parâmetros de WiFi.

**SSID** = Nome da rede WiFi onde a balança deve ser conectada

**Senha** = Senha da rede WiFi onde a balança deve ser conectada

**Modo de criptografia** = Tipo de criptografia usada na rede onde a balança de ser conectada, as opções são: Nenhuma, WEP, WPA-PSK e WPA2-PSK;

**DHCP**: As balanças Thunder dispõem da tecnologia de IP dinâmico, ou seja, não é necessário configurar um IP estático para a mesma. Se mesmo assim a rede onde a balança Thunder for instalada não dispor de servidores DHCP é possivel configurá-la manualmente escolhendo a opção **DHCP: Manual**, sendo assim habilitará a tela para digitação do IP:

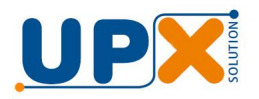

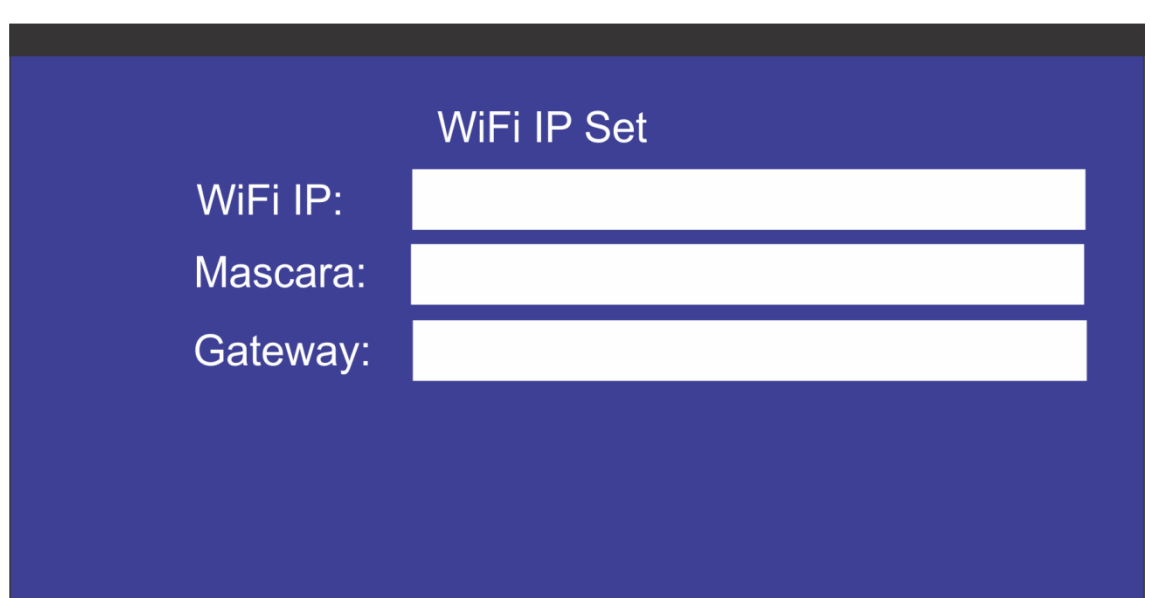

## **5.4.3.3 Ethernet**

Caso a escolha da comunicação seja via cabo (Ethernet), deve-se preencher os seguintes parâmetros. Lembrando que a balança trabalha com DHCP, ou seja, somente preencha o campo IP quando a rede onde a balança será instalada não dispor de servidores DHCP:

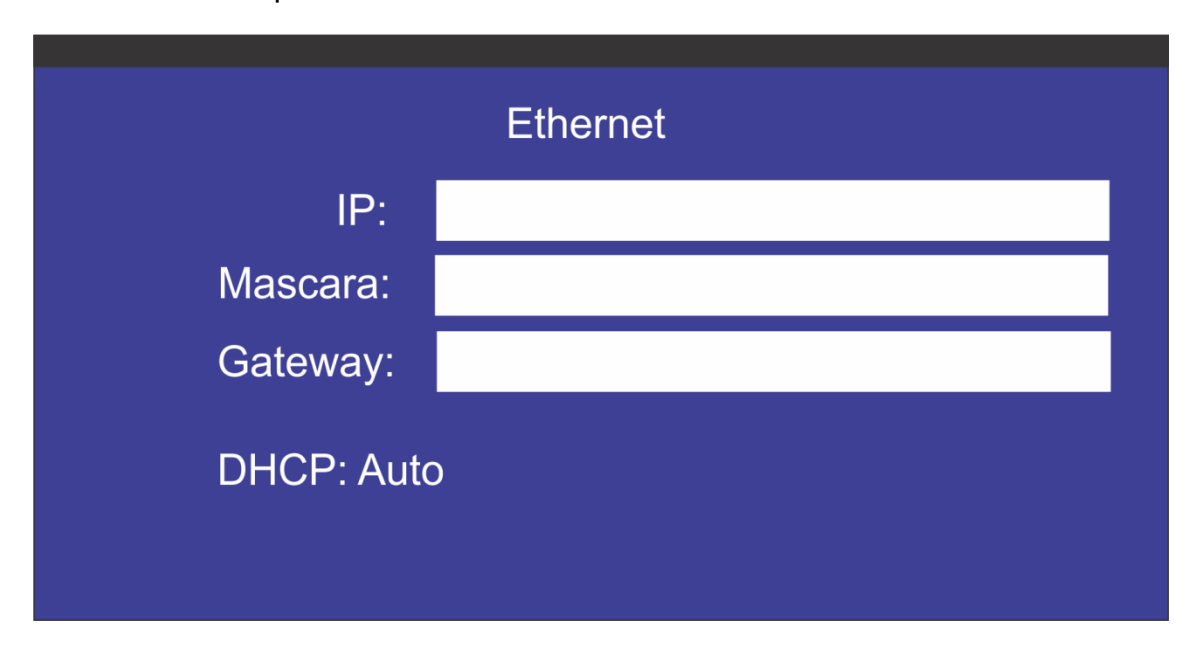

**IP** = Se o parâmetro DHCP estiver auto não deve ser preenchido, se caso o mesmo estiver manual preencha este campo com IP livre na rede;

**Máscara** = Máscara de rede do IP escolhido;

**Gateway** = Endereço do roteador ou hub onde a balança será ligada;

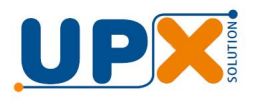

## **5.4.3.4 Importar Net**

Esta opção permite importar de um pen drive (que deve ser inserido na balança) todos os parâmetros de configuração de comunicação com a rede (Wifi ou Ethernet), facilitando assim sua configuração.

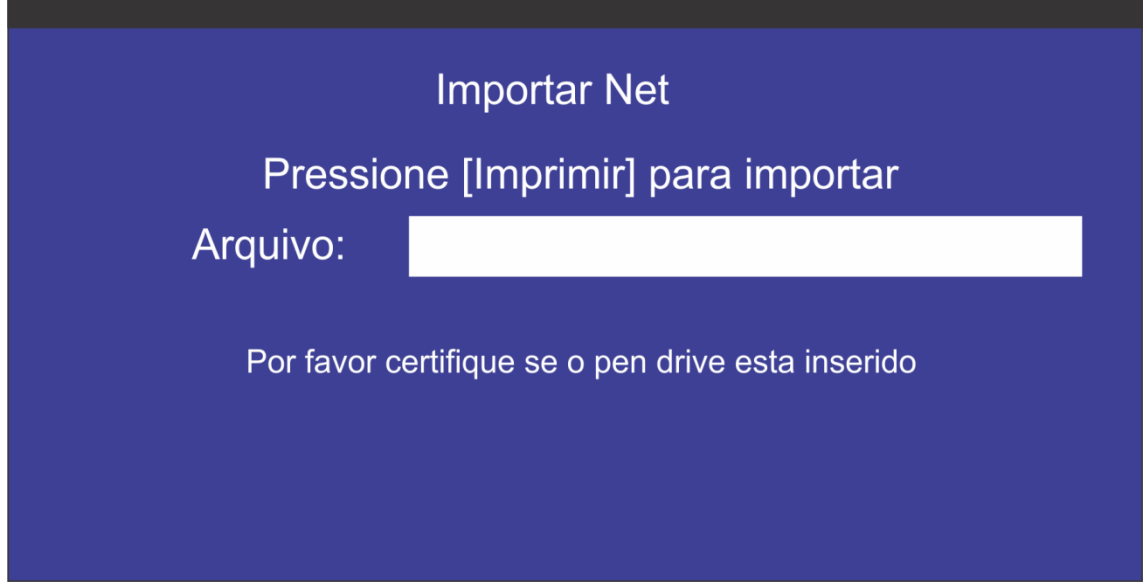

**Obs. Pode ser usado como backup para o usuário ou técnico caso ocorra mudanças inesperadas nos parâmetros.**

#### **5.4.3.5 Exportar Net**

Esta opção importa para um pen drive (que deve ser inserido na balança) todos os parâmetros de configuração de comunicação com a rede, facilitando assim a configuração de outras balanças Thunder que serão instaladas na mesma rede.

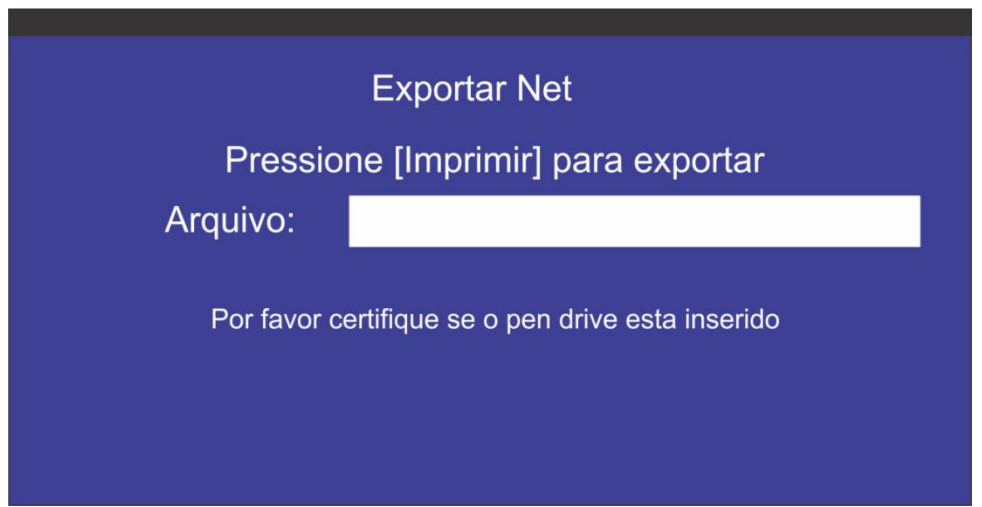

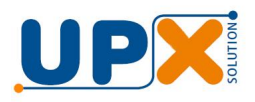

## **5.4.4 Outras opções**

Este parâmetro só deve ser usado pela UPX.

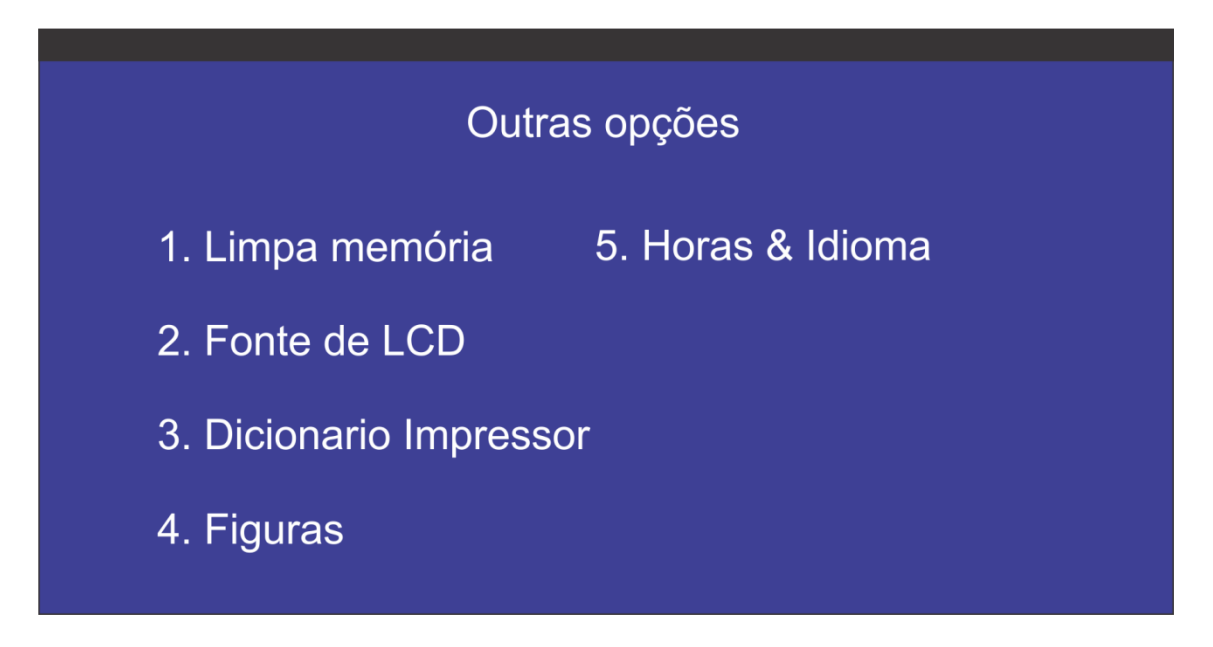

## **5.4.5 Usuários**

Nesta opção conseguimos cadastrar, editar ou excluir usuários.

#### **5.5 Informações da Balança**

Nesta opção é possível verificar as informações de série gravadas na balança e também o funcionamento dos sensores do impressor:

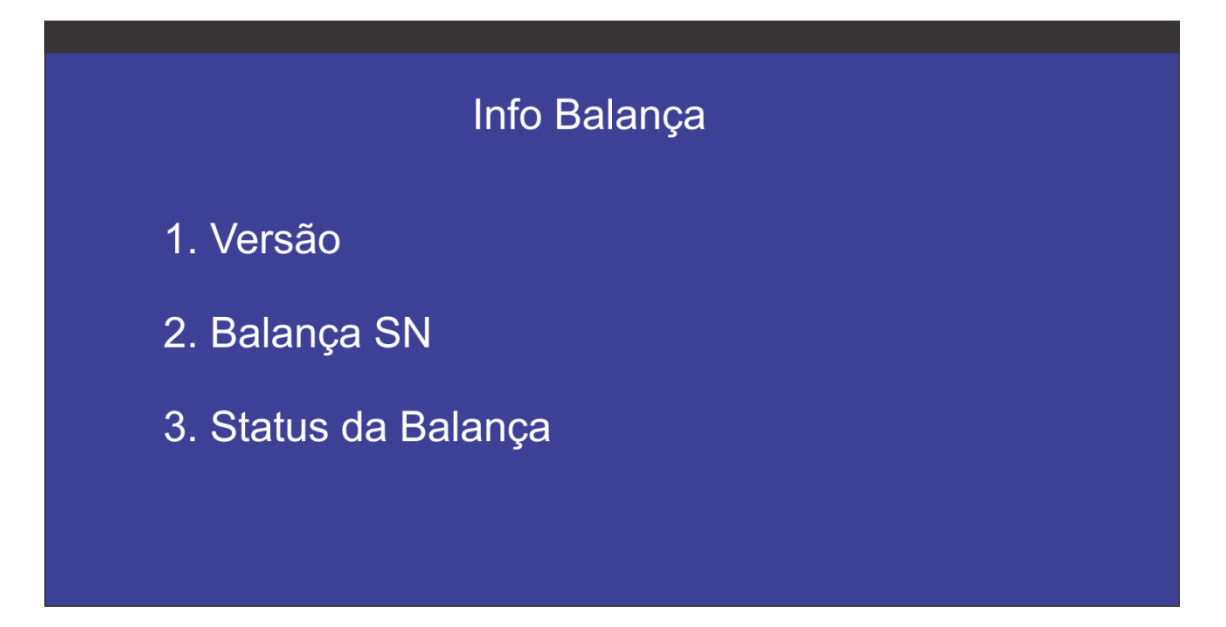

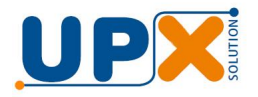

**Versão** = Versão do programa (firmware) da balança

**Balança SN** = Número serial da placa da balança

**Status da Balança** = Informações sobre A/D, leitura em tempo real da célula de carga. Leitura dos dois sensores da etiqueta da cabeça térmica.

#### **5.6 Lote**

Esta opção permite inserir o numero do lote da mercadoria a ser pesada, que será impresso na etiqueta e armazenado no registro da pesagem.

Obs. O modelo de etiqueta selecionado deve conter o campo LOTE, pelo contrário a informação lote não será impressa.

## 6. Mensagens

Durante toda esta inicialização a balança efetua um completo ciclo de auto teste, para determinar se existe alguma anormalidade que impeça o seu bom. funcionamento.

A balança realiza monitoramento interno para identificação de falhas ou funcionamento inadequado, que são informados através de seus visores:

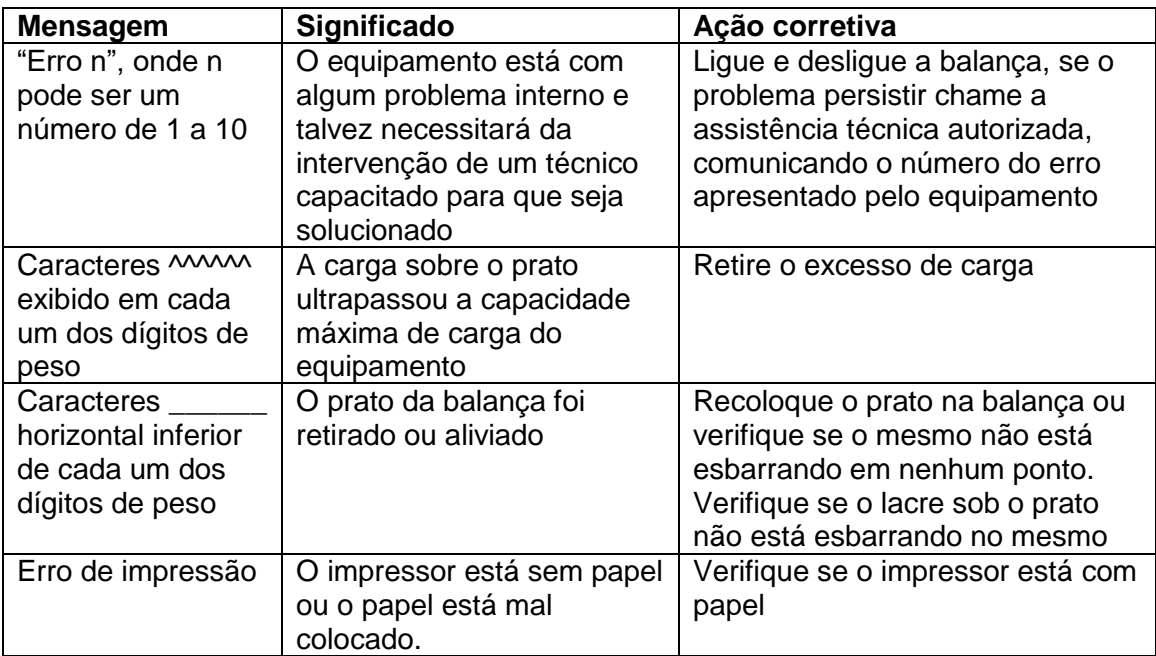

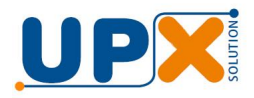

## 7. Especificações Técnicas

Dimensões (C x L x A): 380 x 295 x 180 mm Prato (C x L x A): 380 x 295 x 20 mm Peso: 7,000 kg Alimentação: 127 a 220 VAC, 50/60Hz

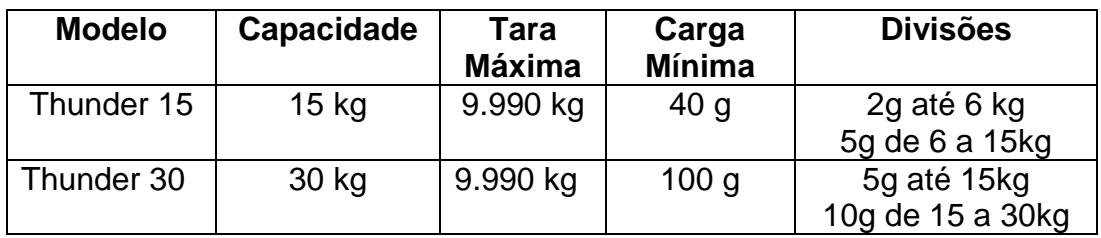

## 8. Garantia

Este equipamento esta garantido pelo prazo de 12 meses, contra eventuais defeitos de fabricação ou material, a partir da data de emissão da nota fiscal de venda, e desde que seja instalado e usado de acordo com as instruções contidas no manual do usuário.

Fabricado por: UPX SOLUTION IND. E COM. INSTR. MEDIÇÃO LTDA CNPJ: 13.966.207/0001-67 Rua Santa Rita, 579 São Paulo – SP SAC: sac@upxsolution.com.br